## PDF 作成方法について

Excel の要望書様式から PDF を作成する際は、次のように行うと簡単に作成ができま す。

- [1] PDF ライターソフトを事前に用意してください。(様々な無償ソフトがあります。) ここでは、PDF ライターソフトがプリンタードライバーとして扱われるもの(すなわ ち、印刷するイメージで PDF が作成できるものを例として説明します。(例えば、 Windows 10 には標準で Microsoft Print to PDF がプリンター一覧にあります。)
- [2] PDF から除外するシートは、事前に「印刷範囲の設定」で印刷から除外するように しておきます。

(1)PDF から除外したいシートを表示し、印刷範囲外の列(図では S 列)を選択します。

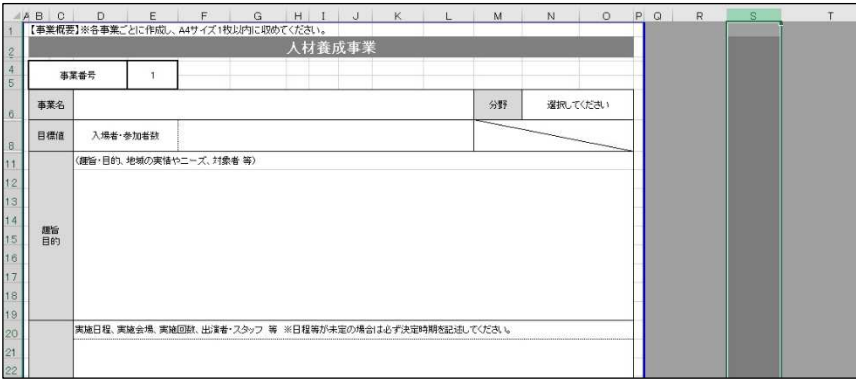

(2)[ページレイアウト]メニューの[印刷範囲]-[印刷範囲の設定]をクリックします。

| ファイル                    | 木一ム                                 | 挿入              |                 | ページレイアウト          |                | 数式  | データ                 | 校閲               |                | 表示          | 開発                       |  | ヘルプ                       | $f - \Delta$    |     |                |          |               |   |                  |                    |            |          |
|-------------------------|-------------------------------------|-----------------|-----------------|-------------------|----------------|-----|---------------------|------------------|----------------|-------------|--------------------------|--|---------------------------|-----------------|-----|----------------|----------|---------------|---|------------------|--------------------|------------|----------|
| 画<br>テーマ<br>No.         | ■配色。<br>亜フォント<br>O 効果 v             | 余白<br>$\ddot{}$ | 크<br>印刷の<br>向き、 | $\sqrt{2}$<br>サイズ | À<br>印刷範囲 改ページ | $=$ | $\rightarrow$<br>晋国 | Ŀ.<br>印刷<br>タイトル | □横:            | <b>!Tw:</b> | 自動<br>自動<br>区 拡大/縮小: 88% |  | $\ddot{\phantom{1}}$<br>۸ | 枠線<br>√表示<br>印刷 | 見出し | ▽ 表示<br>印刷     | 前面へ      | 音面へ<br>移動。移動。 |   | オブジェクトの<br>選択と表示 | 配置<br>$\checkmark$ | Ш<br>グループ化 | Sì<br>回転 |
|                         | テーマ                                 |                 |                 |                   | 偽              |     | 印刷範囲の設定(S)          |                  | $\overline{u}$ |             | 拡大縮小印刷                   |  | $\overline{\mathbb{F}_2}$ | シートのオプション       |     | $\overline{u}$ |          |               |   |                  | 配置                 |            |          |
| S1                      | н.<br>$\overline{\mathbf{v}}$       | $\times$        | ✓               | $f_x$             |                |     | 印刷範囲のクリア(C)         |                  |                |             |                          |  |                           |                 |     |                |          |               |   |                  |                    |            |          |
|                         | AB<br>$\Omega$<br>D                 |                 | F               |                   |                |     | 印刷範囲に追加(A)          |                  | J              |             | $\sf K$                  |  |                           | M               |     | N              |          | $\circ$       | P | Q                | R                  |            | s        |
|                         | 【事業概要】※各事業ごとに作成し、A4サイズ1枚以内に収めてください。 |                 |                 |                   |                |     |                     |                  |                |             |                          |  |                           |                 |     |                |          |               |   |                  |                    |            |          |
| 人材養成事業<br>$\frac{2}{3}$ |                                     |                 |                 |                   |                |     |                     |                  |                |             |                          |  |                           |                 |     |                |          |               |   |                  |                    |            |          |
| $\frac{4}{3}$<br>5      | 事業番号                                |                 |                 |                   |                |     |                     |                  |                |             |                          |  |                           |                 |     |                |          |               |   |                  |                    |            |          |
| 6                       | 事業名                                 |                 |                 |                   |                |     |                     |                  |                |             |                          |  |                           | 分野              |     |                | 選択してください |               |   |                  |                    |            |          |

- (3)シート全体が印刷範囲から除外されます。
- [3] シート内で印刷する範囲を限定する場合は次のように指定します。
- (1)印刷したいセル範囲を選択したうえで、[ページレイアウト]メニューの[印刷範囲]- [印刷範囲の設定]をクリックすると、選択した範囲だけが印刷範囲となります。
- (2)シート内で(1)で指定した範囲から離れた範囲を追加で印刷範囲に指定する場合は、 追加する範囲を選択したうえで、[ページレイアウト]メニューの[印刷範囲]-[印刷範 囲に追加] をクリックすると、追加した範囲も印刷範囲となります。
- [4] 以上の準備をしたうえで、[ファイル]メニューの[印刷]画面を開きます。
	- (1)「設定」で「ブック全体を印刷」を選択します。
	- (2)「ページ指定」で「2 から」とします。
	- (3)「プリンター」として PDF ライター(例えば Microsoft Print to PDF)を選択し、 印刷します。
- [5] 作成された PDF ファイルを開き、ページ抜け、空白ページ、文字切れがないことを 確認します。
- (注1) 全ページを1ファイルとした PDF にしてください。例えば、1ページ1ファイル 等のバラバラの PDF は受け付けません。
- (注 2)フッターのページ番号は全ページ空白としてください。

以上